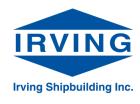

# Supplier's Guide to Jaggaer - the Online Supplier Management and Sourcing System

Already registered? <u>Click here</u> to login to the J.D. Irving Supplier Portal.

#### Contents

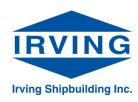

- I. How to Register as a New Supplier
  - I. Account Creation
  - II. Registration Profile
  - III. Supplier Portal Navigation
  - IV. Searching Events
- II. How to Respond to RFx Events
  - I. <u>Submit Response</u>
  - II. Ask a Question

Additional questions regarding the registration or event response process should be directed to <a href="mailto:sourcing.support@jdirving.com">sourcing.support@jdirving.com</a>.

Questions specific to a particular event should be directed to the owner of that event – see Ask a Question.

For technical issues, contact Jaggaer Supplier Support at 1-800-233-1121 (opt. 2) or email us at <a href="mailto:purchasing@halifaxshipyard.com">purchasing@halifaxshipyard.com</a>.

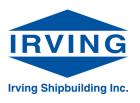

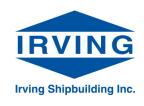

- Creating a supplier profile in Irving Shipbuilding's Online Supplier Management tool, Jaggaer, is a simple process that requires approximately 10-15 minutes to complete
- To access the registration page, click <u>here</u>

**Account Creation** 

 To start the process, enter a primary email address for your organization and click "Next". You will then be prompted to start the account creation process.

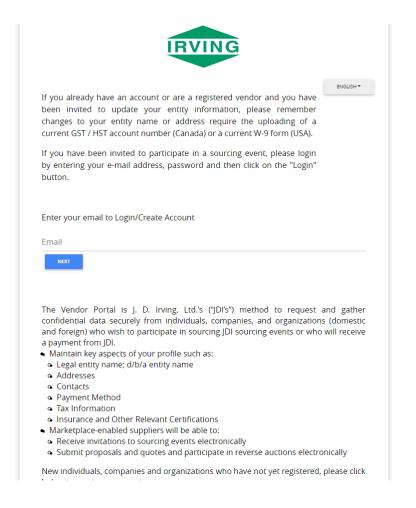

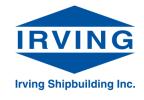

 Please take a moment to review the Registration Checklist, which covers the information we ask for in your initial registration

**Account Creation** 

- If you are unclear as to the information being requested, please see the "Registration FAQ" on the left-hand side of the page, which answers a number of common questions. Questions not listed here can be directed to sourcing.support@jdirving.com.
- Once you are ready to proceed, click "Continue with Registration".

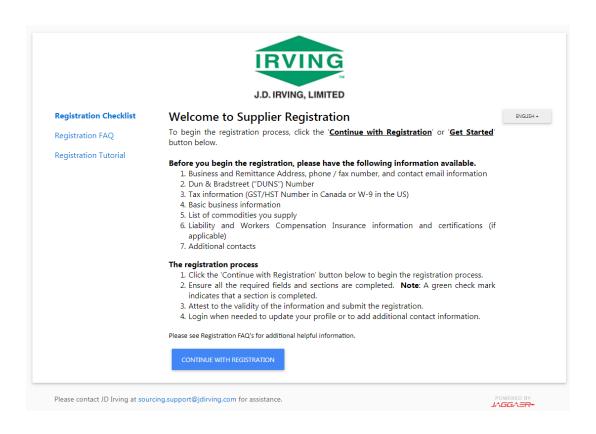

**Account Creation** 

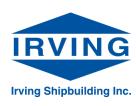

- You will be brought to an account creation form. Please make sure you complete all fields before continuing.
- Take special care to document the primary email address, password, security question and answer for your account. The email/password combination you provide here will be used to login to the portal when participating in future activities.
- Important note: if the system identifies an existing account for your company, please email sourcing.support@jdirving.com for assistance.

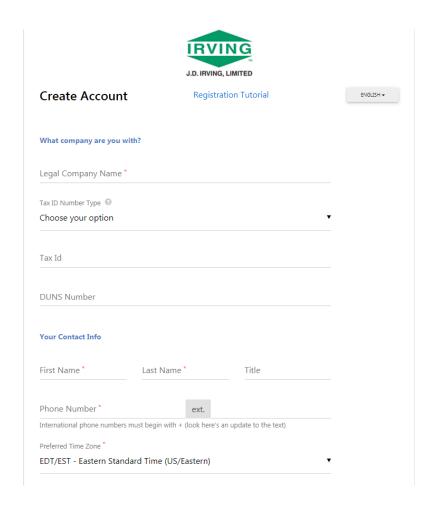

Irving Shipbuilding Inc.

- Once you have completed the initial registration page, an email is sent to the address you provided during setup. Please check your email, open the "Supplier Registration" message and click the "Complete Registration Now" button.
- This will prompt you to login to the registry using your new email address and password. Once you are logged in, you may proceed to the rest of the registration process.

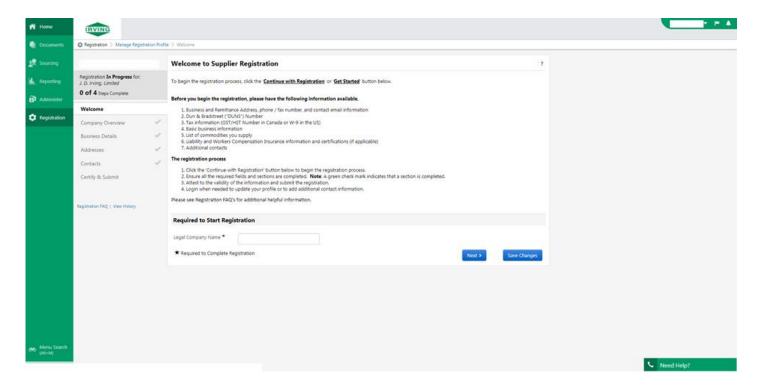

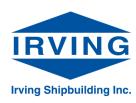

- Each step of the registration process is listed on the left-hand side, underneath the name of your company. You can navigate through each step either by clicking each heading, or using the "Previous" and "Next" buttons shown at the bottom of each page. Once a section is completed, you will see a green checkmark beside the relevant heading. All sections must be completed to submit your profile.
- Important note: In the Business Details section, you must select "Irving Shipbuilding Inc." for the question "Please indicate which Company invited you to register?".

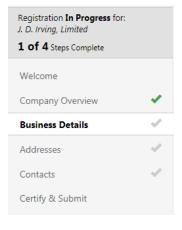

| Business Details          |                           |                                |                                                                                                    | ?      |
|---------------------------|---------------------------|--------------------------------|----------------------------------------------------------------------------------------------------|--------|
| provide. Additionally, th | is data is used to determ |                                | as the areas where you operate and the products and services that you small business size standards as defined by the U.S. Small Business mber of employees. |        |
| Year Established *        | yyyy                      |                                |                                                                                                    |        |
| Products and Servi        | ces                       |                                |                                                                                                    |        |
| NAICS Codes               |                           | No Primary NAICS Code Selected | Edit                                                                                                    |        |
| Commodity Codes *         |                           | -                              | Edit                                                                                                    |        |
| Keywords                  |                           |                                |                                                                                                    |        |
|                           |                           | 700 characters remaining       |                                                                                                    |        |
| Additional Questio        | ns                        |                                |                                                                                                    |        |
| Is your company publicl   | y traded                  |                                |                                                                                                    |        |
| ⊚ Yes ⊚ No                |                           |                                |                                                                                                    |        |
| Is your company current   | tly doing business with a | ny Irving company              |                                                                                                    |        |
| ⊚ Yes ⊚ No                |                           |                                |                                                                                                    |        |
| Please indicate which Co  | omnany invited you to re  | nicter2*                       |                                                                                                    |        |
| Irving Shipbuilding       |                           |                                |                                                                                                    |        |
| e-Business Read           | diness                    |                                |                                                                                                    |        |
| * Required to Complet     | te Registration           |                                | < Previous Next > Save Ch                                                                                                    | nanges |
|                           |                           |                                |                                                                                                    |        |

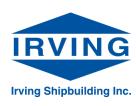

- Irving Shipbuilding Commodity Codes will be highlighted with a SHP initial at the start of the code. It is recommended that you apply all codes to the services and products that your company provides. Please visit Upcoming Work Packages for examples and match any future codes that your company would be interested in.
- To add commodity codes to your profile, click the "Edit" button to the right of the Commodity Codes field. Once the Commodity Codes menu has appeared, you can search for the types of products and services you offer using keywords and add them to your profile.

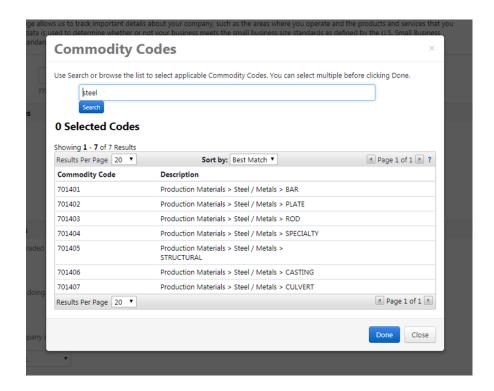

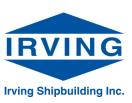

- At any point in the process, you may click the "Save Changes" button to save your profile changes without finalizing your registration.
- Once you have completed each section, please proceed to the "Certify & Submit" section. Here you will be asked to certify that all information you have included in your registration is correct before the final submission process. As well, if you are missing any information this page will outline what is still outstanding.
- Once all information has been provided, and you are satisfied that all included information is correct, please click the final "Submit" button at the bottom of the form. <u>This completes</u> <u>your supplier registration for Irving</u> <u>Shipbuilding Inc.</u>

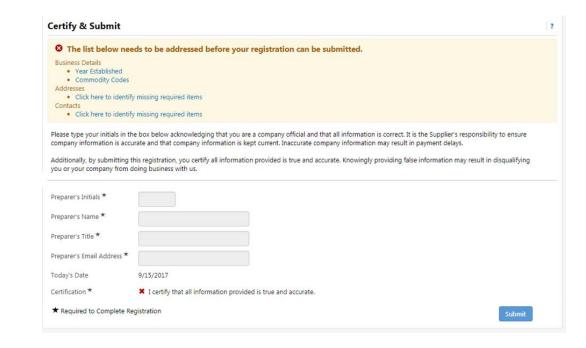

Supplier Portal Navigation

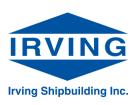

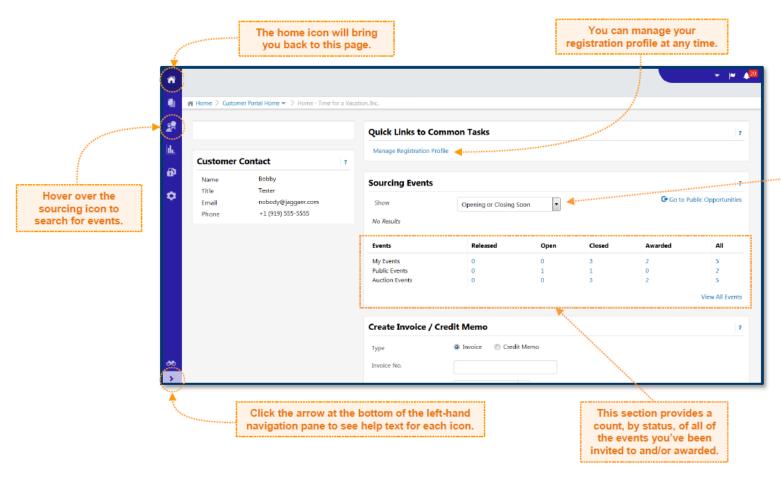

You can use the dropdown to filter by event status.

Important note: Events marked as "Awarded" include events that have been awarded to any participant(s) – not necessarily your organization. You will receive an email explicitly stating your organization's award status after an event.

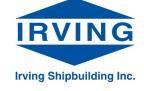

**Searching Events** 

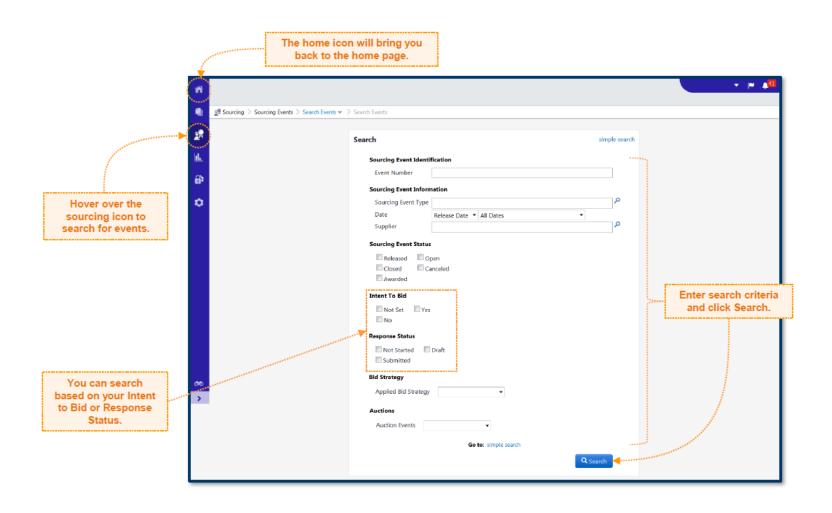

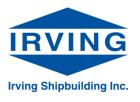

Submit Response

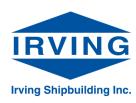

- If you are invited to an event, you will receive an invitation to bid via email. Click the link in this email to access the event.
  - If you haven't already registered on our portal, or have yet to complete the registration, you will be asked to do so before viewing the event. See <u>How to Register</u> <u>as a New Supplier</u> for assistance.
- Once you have opened a sourcing event to view, you will be presented with a summary page, including an event description and contact information for the event operators. Along the left hand side are the various sections of the event to be completed.
- The summary page will also include contact details for the event's owner. Any questions relating to the event's contents should be directed to them.

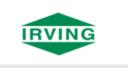

You've been invited to participate in "Request for Quote - SAMPLE Rate Renewal Confirmation"

Dear John Smith

You have been invited to participate in the following Request for Quote.

Event Number: ISIOH-00294

Event Title: SAMPLE Rate Renewal Confirmation Event Open Date: 7/17/2018 at 11:00:00 PM -04:00 Event Close Date: 8/12/2018 at 11:00:00 PM -04:00

Issuing Company: J. D. Irving, Limited

#### Please click the link to view the sourcing event

For first time users, when you click the link above you will be taken through a registration process. This is a process that will allow you to create an account and then gain access to view the event.

Thank You.

J. D. Irving, Limited

7/19/2018

Submit Response: Prerequisites

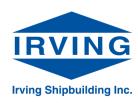

- Depending on the event, some sections may appear at first with a locked icon – this means that the event operator has assigned prerequisites which need to be met before viewing the rest of the event. Click on the prerequisites section to view.
- Most commonly this section is used for terms and conditions acceptance, as well as nondisclosure agreements. Depending on the nature of the prerequisite, clicking an "I Agree" style checkbox may be all that is required. In other cases, you may be required to sign and re-upload certain documents, or provide new documents in order to continue. Please refer to any directions given on the page for how to proceed with your submission.

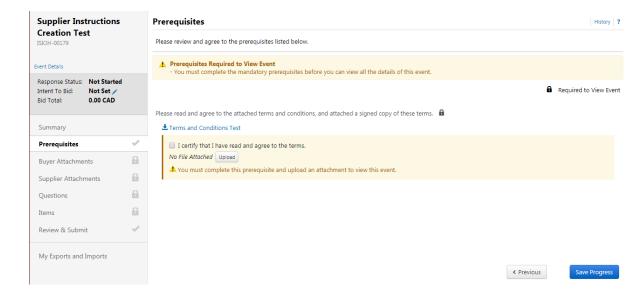

Submit Response: Buyer and Supplier Attachments

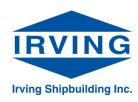

- Once the prerequisites have all been met, you should be able to view the event's contents.
- Depending on the event, there may be documents provided by the buyer under the Buyer Attachments section that will aid you in your response. Click this section to view and download these files if applicable.
- Each event will also have a Supplier Attachments section, where a supplier may upload any files relevant to their response which may not fit into the other sections of the event.
  - Note: File attachments are limited to 50 MB each

Submit Response: Event Questions

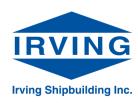

- Questions are created by the event operator and can take a number of different forms, including text, dropdown boxes, checkboxes and requests for file uploads.
- Depending on the event, some questions may be optional – look for an asterisk (\*) at the end of each question to identify which questions are required to complete your response.
- If there are a large number of questions to answer, Jaggaer offers the ability to export (and re-import) questions from an event to a fillable Excel spreadsheet. Depending on the types of questions being asked, you may find this option preferable to answering directly within the application. If you decide to export the questions, click the Export Questions button on the Questions page of the event (con't on next page)

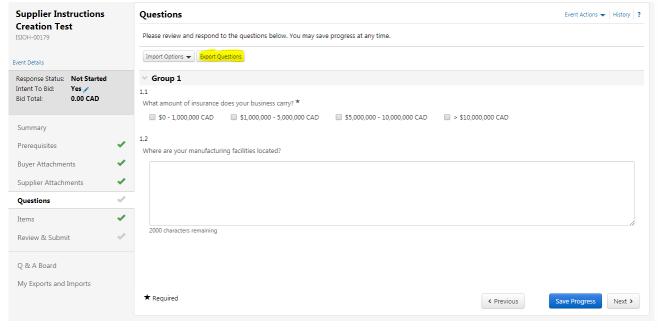

Submit Response: Event Questions (con't)

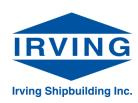

- The template may take up to one minute to generate, depending on the size of the event. Once downloaded, you may start to enter your response as per the instructions provided in the file. Keep in mind that this file is specific to you as a supplier and must be kept in its original formatting to avoid issues with reimporting your details.
- Once you have completed each response in your template, you may save the Excel file and import it back into Jaggaer using the Import Options -> Import Responses. Please note that this import will overwrite any information currently in Jaggaer - therefore your Excel file should contain each of your responses. Once the import is complete, you should see each of your question responses populated within the application.

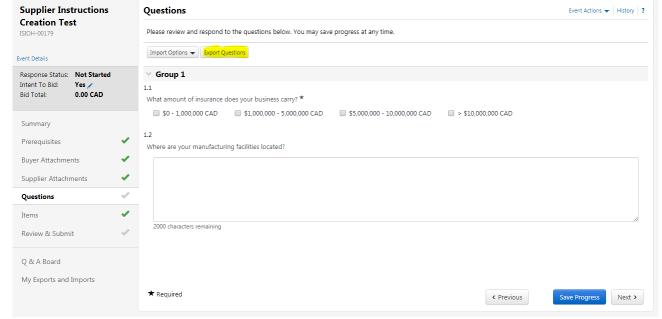

Submit Response: Event Items

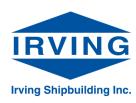

- The items section is broken down into two subsections: Product Line Items and Service Line Items. In cases where both types of items are included, you can switch between these using the labeled tabs near the top of this page.
- For each line, fill the requested fields as well as any comments if applicable. Some events will ask for additional information on item lines, depending on the nature of the item and/or the project the item will be used for.
- For larger events with many line items, you can choose export and re-import the items to an Excel spreadsheet to complete your response, similar to the Questions section. This is especially useful in situations where there are a number of additional fields being asked for on each line item. In the screenshot above, the Export Items button is highlighted – click this button to generate your response template (con't on next page).

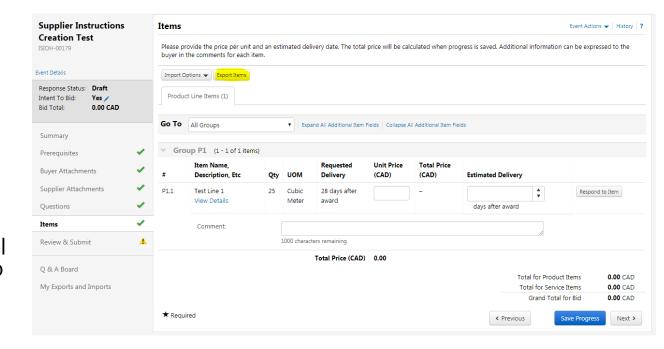

Submit Response: Event Items (con't)

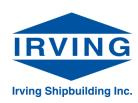

- The template may take up to one minute to generate, depending on the size of the event. Once downloaded, you may start to enter your response as per the instructions provided in the file. Keep in mind that this file is specific to you as a supplier and must be kept in its original formatting to avoid issues with reimporting your details.
- Once you have completed each response in your template, you may save the Excel file and import it back into Jaggaer using the Import Options -> Import Responses. Please note that this import will overwrite any information currently in Jaggaer - therefore your Excel file should contain each of your responses. Once the import is complete, you should see each of your item responses populated within the application.

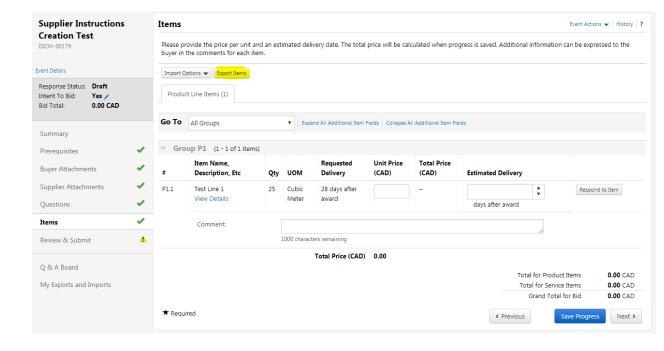

Submit Response: Export Response

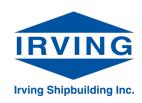

 Before you submit your response, you have the option (if desired) to export your response to the sourcing event for your records. To do this, find the Event Actions dropdown menu near the top right of the page, then click Export Event. Click submit in the window that appears after – the default options here will provide everything you need. After a few moments your download should start with all of your response information.

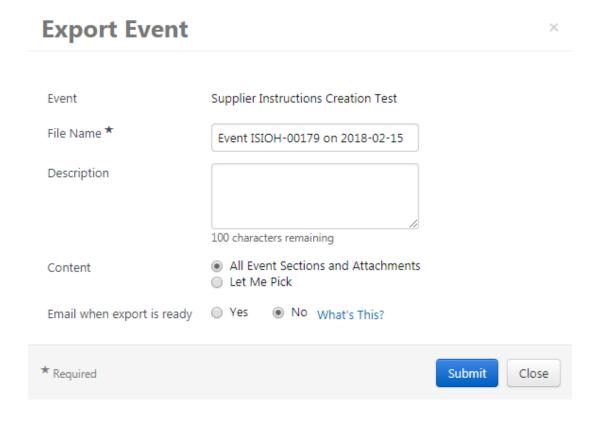

Submit Response: Review and Submit

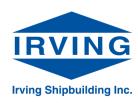

- Once you have met all Prerequisites, and provided responses to all questions and line items where applicable, you must finalize and submit your response. Use the Review & Submit section to verify that you have provided all necessary information.
- If you are satisfied that your answer is complete, you may certify your submission using the checkbox, then click Submit Response. This sends your completed submission to the buyer for review.

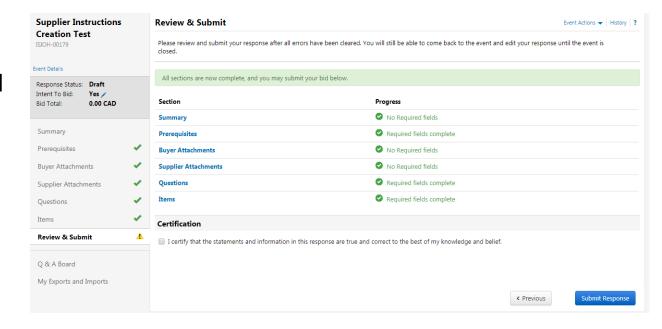

Ask A Question

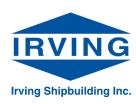

- During the event, you may ask questions about the event details using the Q & A Board, found on the left-hand side menu
- Questions can either be asked directly to the event organizers, or publicly for all participants to see. Please note that all submissions to the Public Q & A board will show the name and company who submitted them including responses to public questions. Questions asked privately may also be shared publicly at the discretion of the event operator, however identifying information will be redacted. Please keep this in mind when using the Q & A Board.

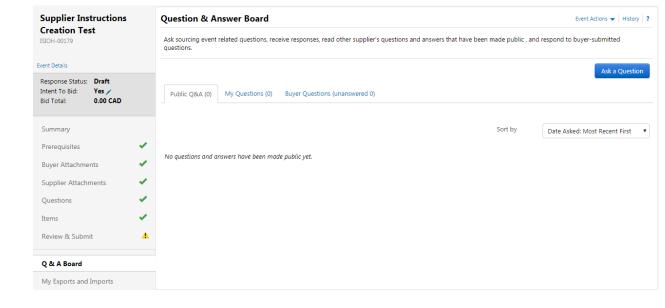